# **OpenRoads Designer: WorkSet Exercises**

## **Exercise 1**

In this exercise we will access ProjectWise Explorer to open a design file, explore the ORD ribbon interface, and create a new design file for the WorkSet.

#### **Part 1: Accessing the Training Workset and Creating Design Files**

✓ Open **ProjectWise Explorer**

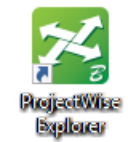

- $\checkmark$  Browse to the folder containing the training data. The folder location will be provided by the instructor for each class.
- ✓ From the training folder, browse to the **990-WorkSet Standards\Seed\** folder
- ✓ Right-Click on the file **123456\_DesignSeed2d**.**dgn** and choose the **Open With…** option to open the file with OpenRoads Designer CONNECT Edition. Toggle the **Always use the program** option **ON**

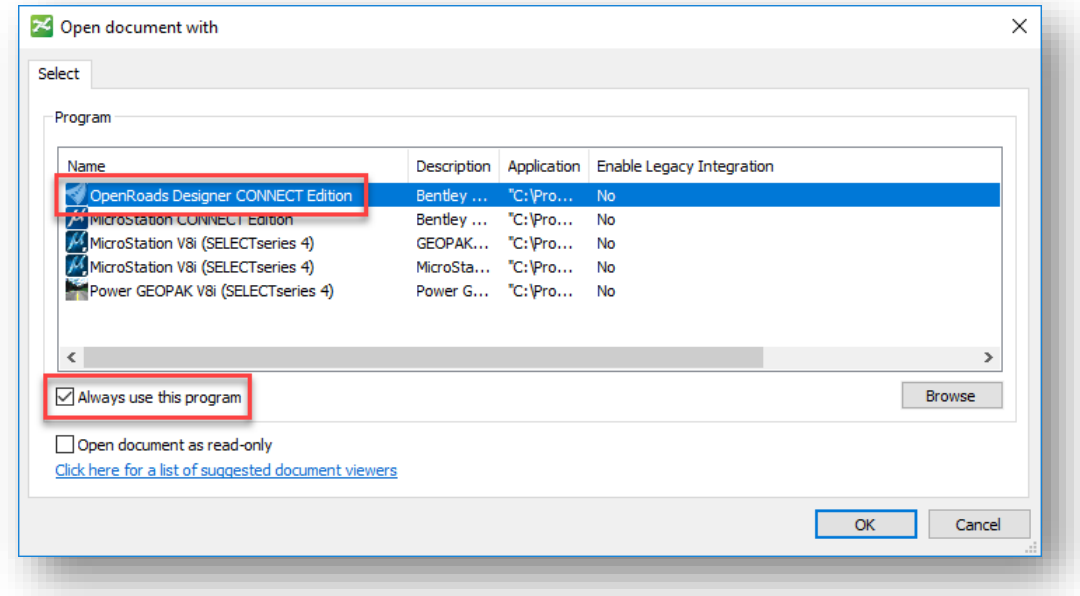

✓ Select **OK** to open the file.

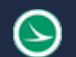

Let's review the Geographic Coordinate System (GCS) assignment. The seed files for all ODOT projects should have a GCS defined.

After opening the file, take the following steps:

✓ Select the **Drawing** Workflow from the upper left of the ORD interface

\_\_\_\_\_\_\_\_\_\_\_\_\_\_\_\_\_\_\_\_\_\_\_\_\_\_\_\_\_\_\_\_\_\_\_\_\_\_\_\_\_\_\_\_\_\_\_\_\_\_\_\_\_\_\_\_\_\_

- ✓ Select the **Coordinate System** icon from the **Utilities** tab to review the assigned coordinate system value.
	- o What is the name of the currently assigned Geographic Coordinate System?
	- $\circ$  There is no need to change the coordinate system parameters. If the coordinate system has not been defined, contact the survey personnel.
	- $\circ$  It is good practice to make sure the GCS has also been defined for the Seed3d and the Drawing Seed files. Open those seed files to verify the GCS has been defined.
	- o As each file is opened, be sure the check the files back into ProjectWise using the **Check In** option when prompted. Alternately, since no edits were made to the file, the **Free** option can be used to release the file without saving any changes.

Next we will create some design files for the WorkSet.

- ✓ Select the **Ohio DOT** Workflow from the top left of the ORD interface.
- ✓ From the **Apps** tab, select the **OHDOT Create Design Files** icon

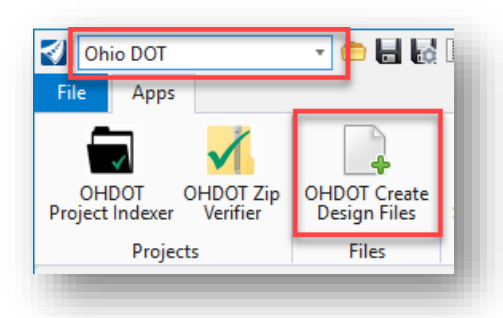

The application is opened as shown below:

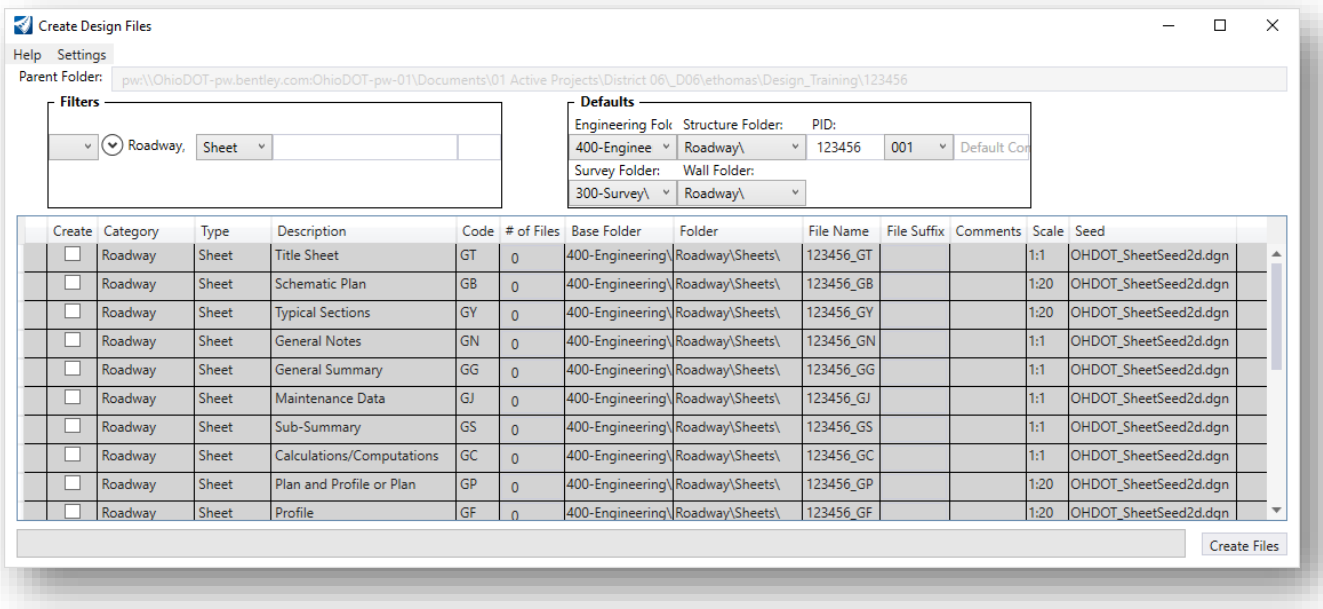

- $\checkmark$  Create the following DGN files:
	- o Set the Filters to **Roadway** and **Sheet** as shown above.
	- o Create the following files:
		- Title Sheet
		- Schematic Plan
		- Typical Sections

Which Seed File is used to create these design file? \_\_\_\_\_\_\_\_\_\_\_\_\_\_\_\_\_\_\_\_\_\_\_\_\_\_\_

Which folder are the files created in?

What should be entered for the **Comments** field for each file?

Title Sheet: \_\_\_\_\_\_\_\_\_\_\_\_\_\_\_\_\_\_\_\_\_\_\_\_\_\_\_\_\_\_\_\_\_\_\_\_\_\_\_\_\_\_

Schematic Plan: \_\_\_\_\_\_\_\_\_\_\_\_\_\_\_\_\_\_\_\_\_\_\_\_\_\_\_\_\_\_\_\_\_\_\_\_\_\_\_\_\_\_

Typical Sections: \_\_\_\_\_\_\_\_\_\_\_\_\_\_\_\_\_\_\_\_\_\_\_\_\_\_\_\_\_\_\_\_\_\_\_\_\_\_\_\_\_\_

What should be entered for the **Scale** field for each file?

Title Sheet: \_\_\_\_\_\_\_\_\_\_\_\_\_\_\_\_\_\_\_\_\_\_\_\_\_\_\_\_\_\_\_\_\_\_\_\_\_\_\_\_\_\_

Schematic Plan: \_\_\_\_\_\_\_\_\_\_\_\_\_\_\_\_\_\_\_\_\_\_\_\_\_\_\_\_\_\_\_\_\_\_\_\_\_\_\_\_\_\_ Typical Sections: \_\_\_\_\_\_\_\_\_\_\_\_\_\_\_\_\_\_\_\_\_\_\_\_\_\_\_\_\_\_\_\_\_\_\_\_\_\_\_\_\_\_

✓ After creating the design files, close the **Create Design File** application

### **Part 2: Exploring the ORD Interface**

✓ *Without* using the **Search Ribbon** key-in (unless you absolutely cannot find the command), locate the following commands and write down the location where you found the command:

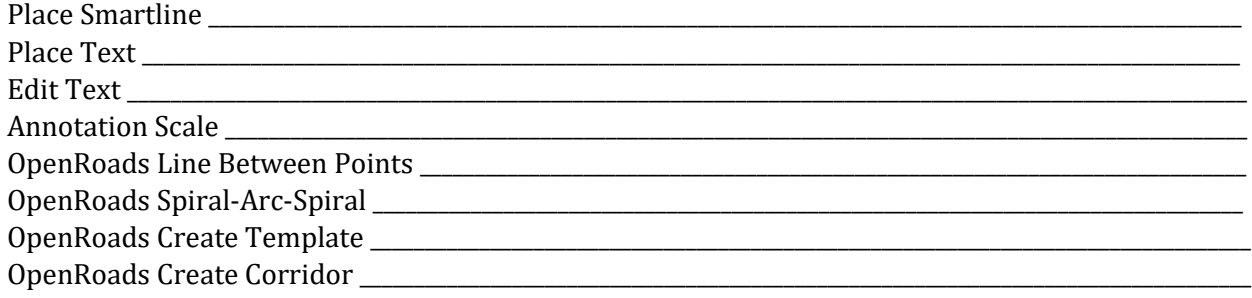

\_\_\_\_\_\_\_\_\_\_\_\_\_\_\_\_\_\_\_\_\_\_\_\_\_\_\_\_\_\_\_\_\_\_\_\_\_\_\_\_\_\_\_\_\_\_\_\_\_\_\_\_\_\_\_\_\_\_\_\_\_\_\_\_\_\_\_\_\_\_\_\_\_\_\_\_\_\_\_\_\_\_\_\_\_\_\_\_\_\_\_\_\_\_\_\_\_\_\_\_\_\_\_\_\_\_\_\_\_\_\_\_\_\_

\_\_\_\_\_\_\_\_\_\_\_\_\_\_\_\_\_\_\_\_\_\_\_\_\_\_\_\_\_\_\_\_\_\_\_\_\_\_\_\_\_\_\_\_\_\_\_\_\_\_\_\_\_\_\_\_\_\_\_\_\_\_\_\_\_\_\_\_\_\_\_\_\_\_\_\_\_\_\_\_\_\_\_\_\_\_\_\_\_\_\_\_\_\_\_\_\_\_\_\_\_\_\_\_\_\_\_\_\_\_\_\_\_\_

- ✓ What is the **Geographic Coordinate System** that is assigned to the file? \_\_\_\_\_\_\_\_\_\_\_\_\_\_\_\_\_\_\_\_\_\_\_\_\_\_\_\_\_\_\_ How was the GCS assigned to the file? \_\_\_\_\_\_\_\_\_\_\_\_\_\_\_\_\_\_\_\_\_\_\_\_\_\_\_\_\_\_\_\_\_\_\_\_\_\_\_\_\_\_\_\_\_\_\_\_\_\_\_\_\_\_\_\_\_\_\_\_\_\_\_\_\_\_\_\_\_\_
- $\checkmark$  In which folder are the Seed files for the WorkSet located?
- ✓ In which folder is the OpenRoads Template Library for the WorkSet located?
- ✓ What is the name of the **User Preferences** file? \_\_\_\_\_\_\_\_\_\_\_\_\_\_\_\_\_\_\_\_\_\_\_\_\_\_\_\_\_\_\_\_\_\_\_\_\_\_\_\_\_\_\_\_\_\_\_\_\_\_\_\_\_\_\_\_\_\_\_

This completes this exercise.

 $\checkmark$  Exit the current file and check it back in to ProjectWise

## **OpenRoads Software Version**

This document was prepared using the following software version:

OpenRoads Designer CONNECT Edition – 2021 Release 1 Update 10 – Version 10.10.01.03

### **Contacts**

For any questions, suggestions, or problems with this document please contact the ODOT Office of CADD and Mapping Services by use of the following form on the ODOT website:

[https://odot.formstack.com/forms/cadd\\_servicerequest](https://odot.formstack.com/forms/cadd_servicerequest)